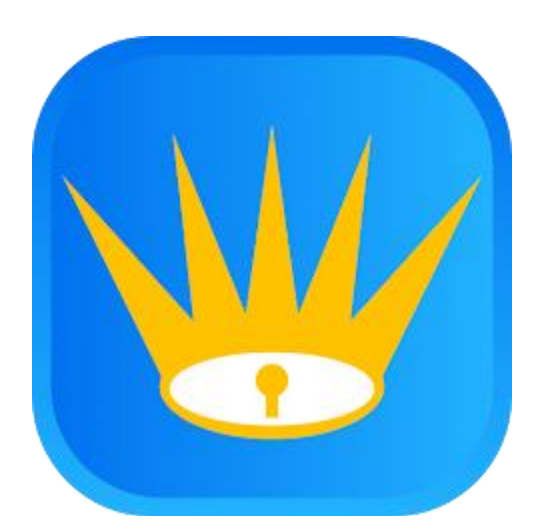

# **WeTrack Handheld Application** Training Guide

#### **Table of Contents**

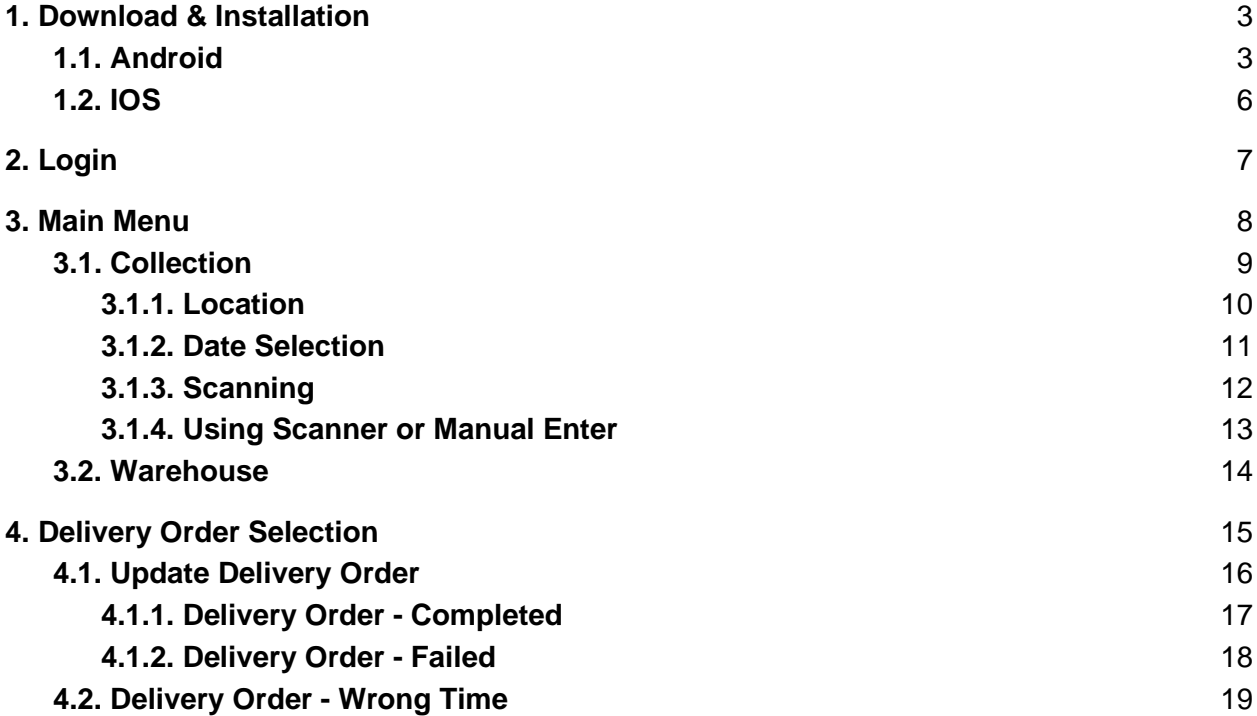

## <span id="page-2-1"></span><span id="page-2-0"></span>**1. Download & Installation**

#### **1.1. Android**

- 1.1a. Go to Google Play Store
- 1.1b. Search "WeTrack"
- 1.1c. Alternatively, click on the link below:

[https://play.google.com/store/apps/details?id=com.betterag](https://play.google.com/store/apps/details?id=com.betterage.wetrack) [e.wetrack](https://play.google.com/store/apps/details?id=com.betterage.wetrack)

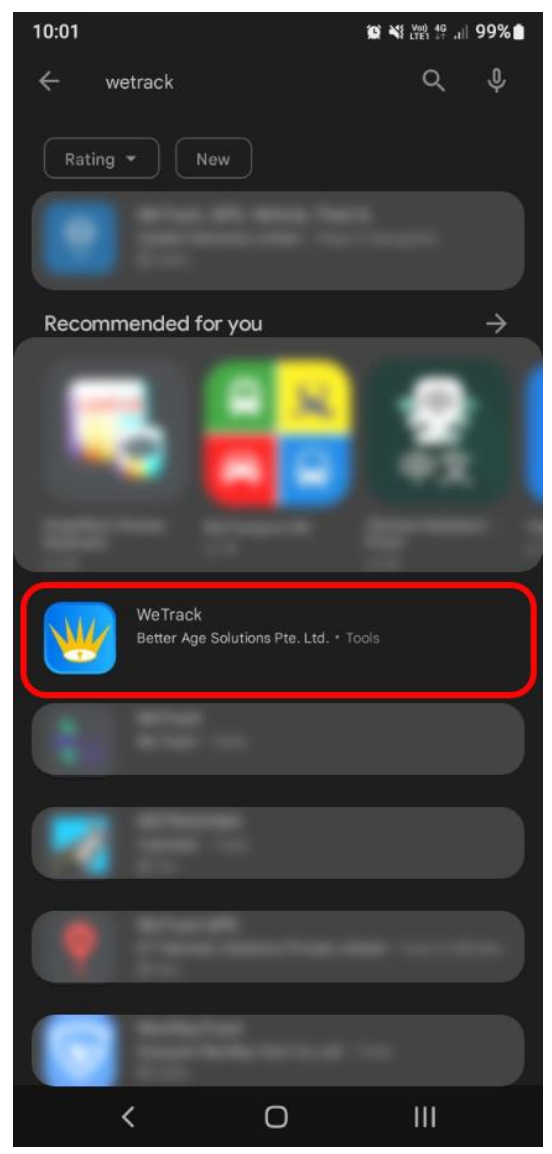

1.4a. Click "Install"

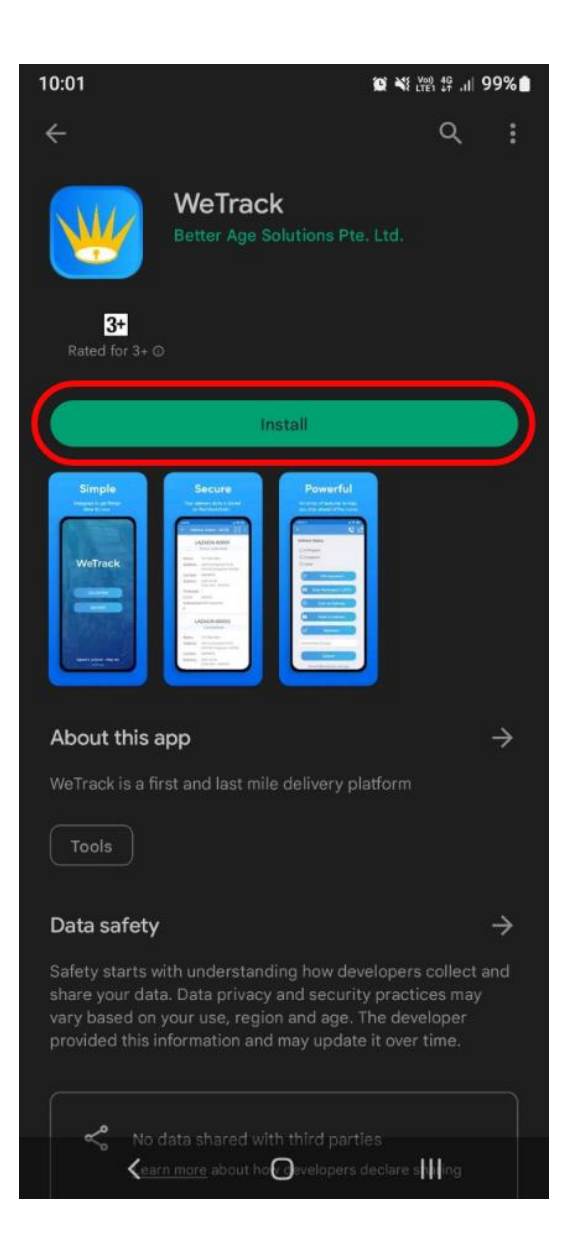

#### <span id="page-5-0"></span>**1.2. IOS**

1.2a. Go on to App Store

` 1.2b. Search "WeTrack"

1.2c. Alternatively, click on this link:

[https://apps.apple.com/us/app/wetrack-by-better-](https://apps.apple.com/us/app/wetrack-by-better-age/id1641909059?uo=4&at=11l6hc&app=itunes&ct=fnd)

[age/id1641909059?uo=4&at=11l6hc&app=itunes&ct=fnd](https://apps.apple.com/us/app/wetrack-by-better-age/id1641909059?uo=4&at=11l6hc&app=itunes&ct=fnd)

1.2d. Click "GET"

## <span id="page-6-0"></span>**2. Login**

2.1. Enter the Username (Email) and Password Assigned to you in their respective fields.

2.2. Click "Login".

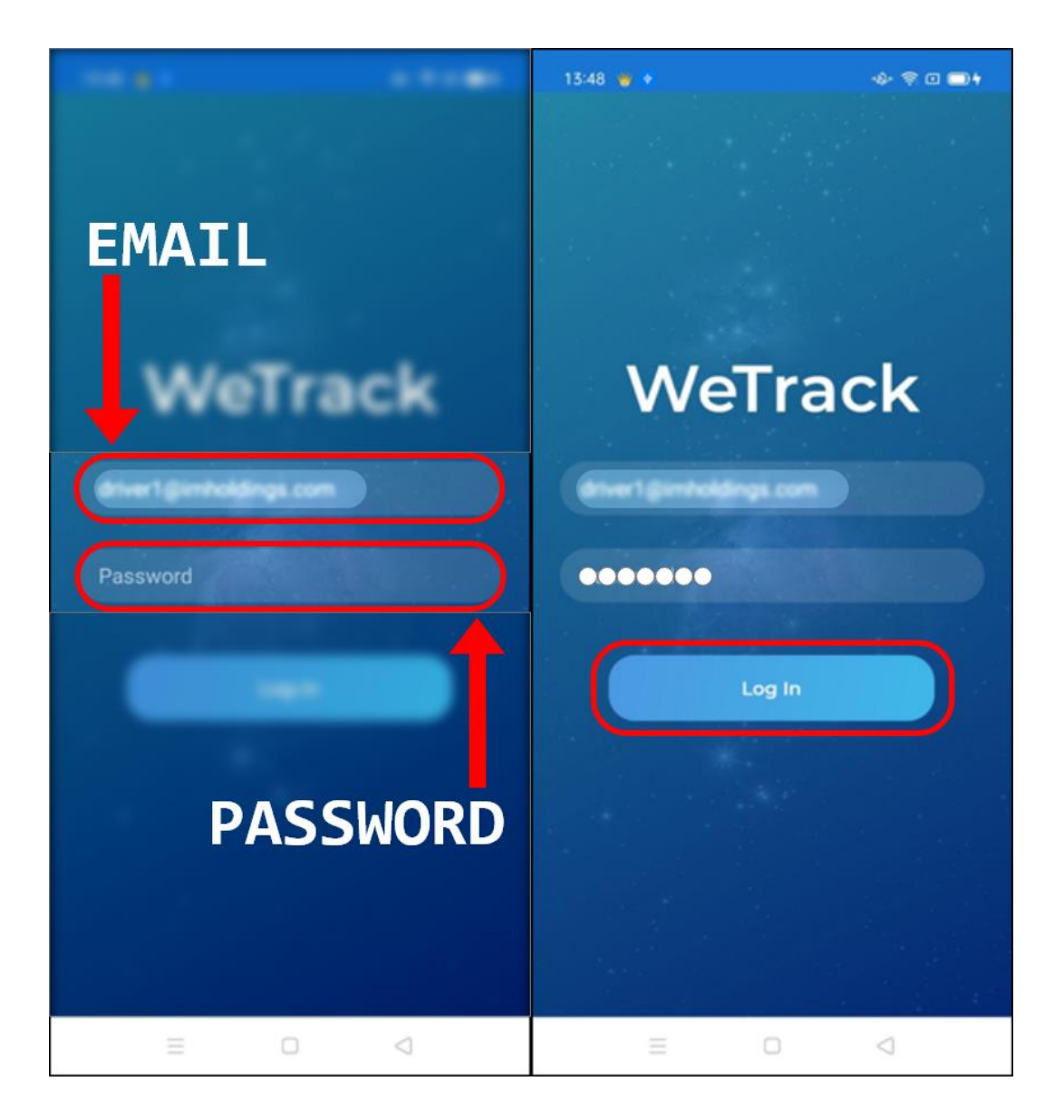

## <span id="page-7-0"></span>**3. Main Menu**

3a. Collection

- Select "Collection" when you are doing collection from Hospital or Warehouse.
- 3b. Delivery
	- Select "Collection" when you are doing collection from Hospital or Warehouse

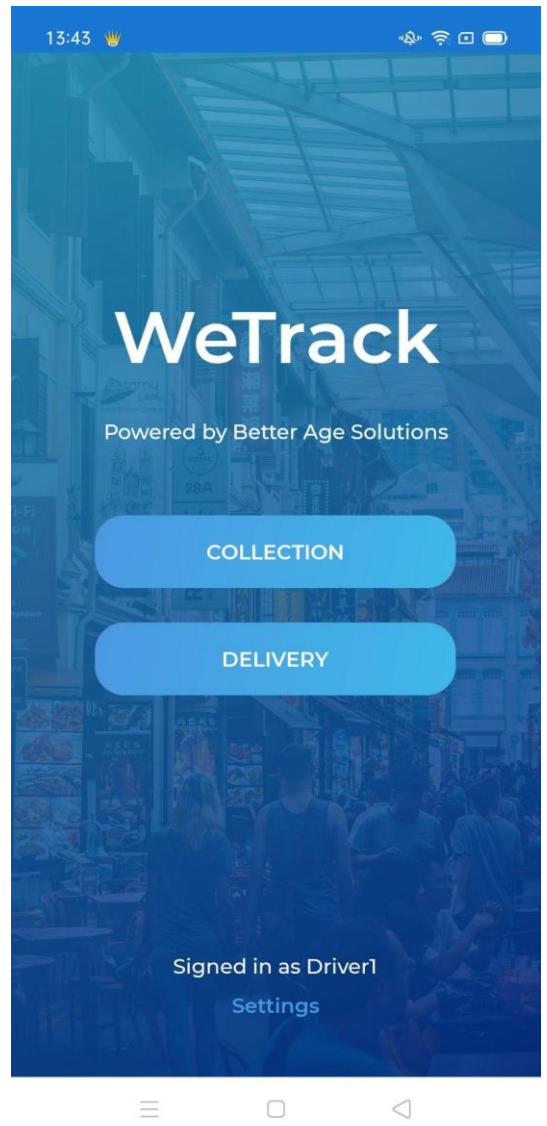

### <span id="page-8-0"></span>**3.1. Collection**

- 3.1a. Select "Location" when collecting at the Hospital
- 3.1b. Select "Warehouse" when collecting at the Warehouse

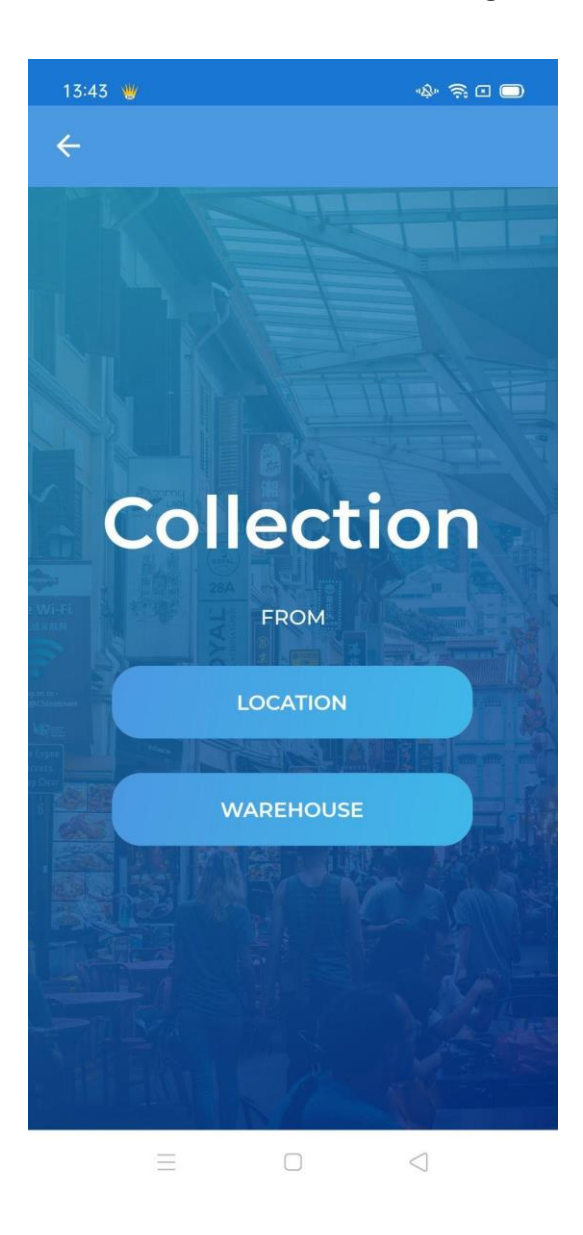

#### <span id="page-9-0"></span>**3.1.1. Location**

- 3.1.1a. If "Location" is selected, it will bring you to this page.
- 3.1.1b. Select the Hospital/Location for your current collection.

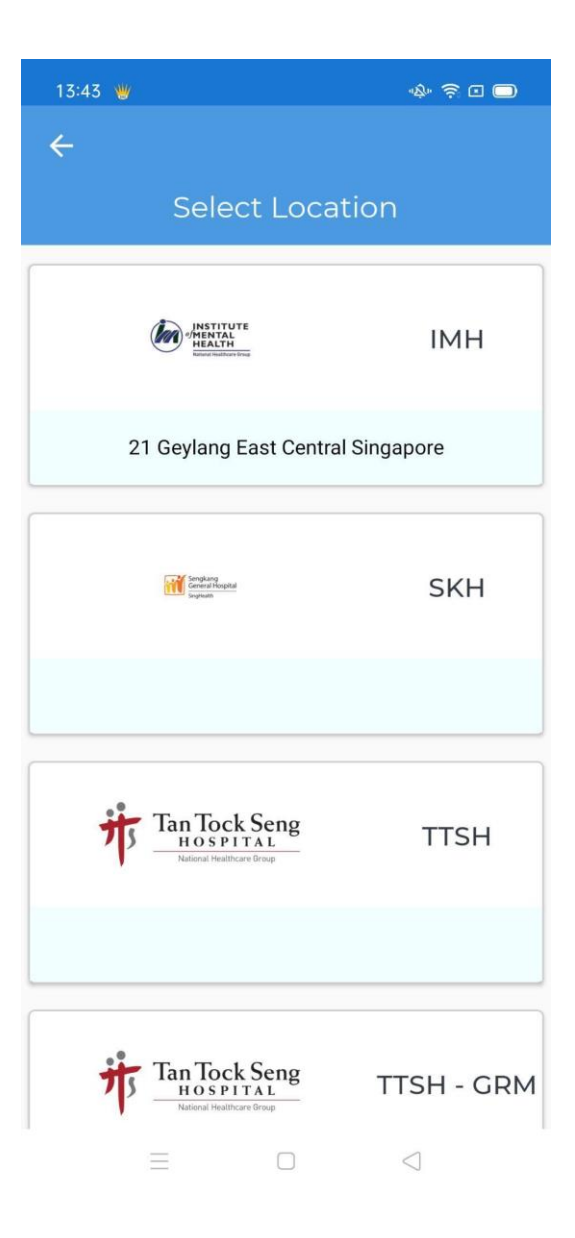

#### <span id="page-10-0"></span>**3.1.2. Date Selection**

- 3.1.2a. You will arrive at this page when you either:
	- Select "Warehouse" or
	- Selected a Hospital/Location on the Location Page
- 3.1.2b. Select the Collection Date:

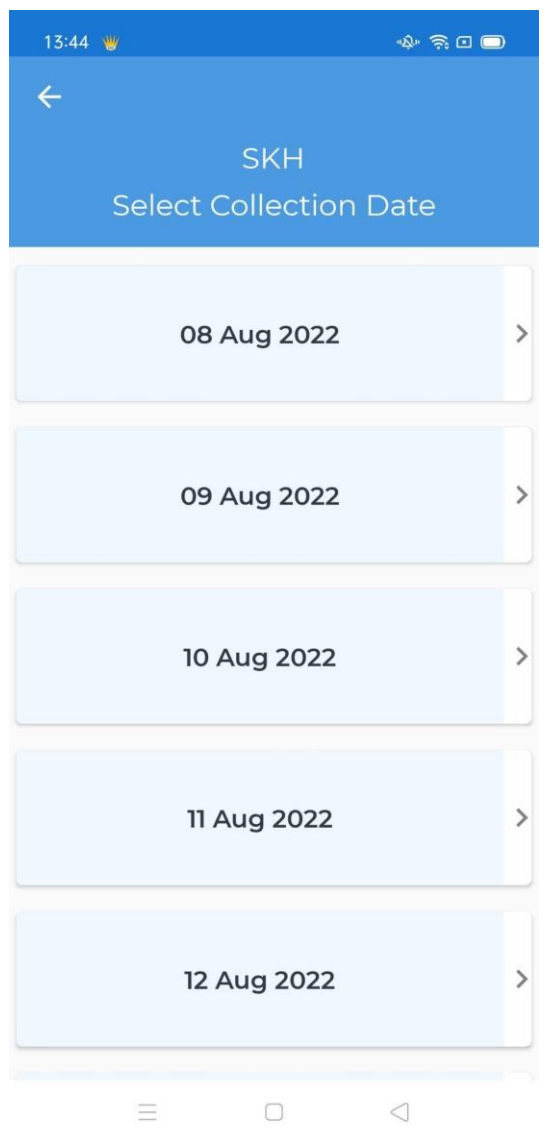

#### <span id="page-11-0"></span>**3.1.3. Scanning**

3.1.3a. When the location has deliveries that can be collected, you will enter this page.

3.1.3b. Start your Collection by Scanning the QR / Barcode on the package label.

3.1.3.c. You might also want to use a Scanner or Manual Enter the package label by pressing the "Scanner / Manual" button.

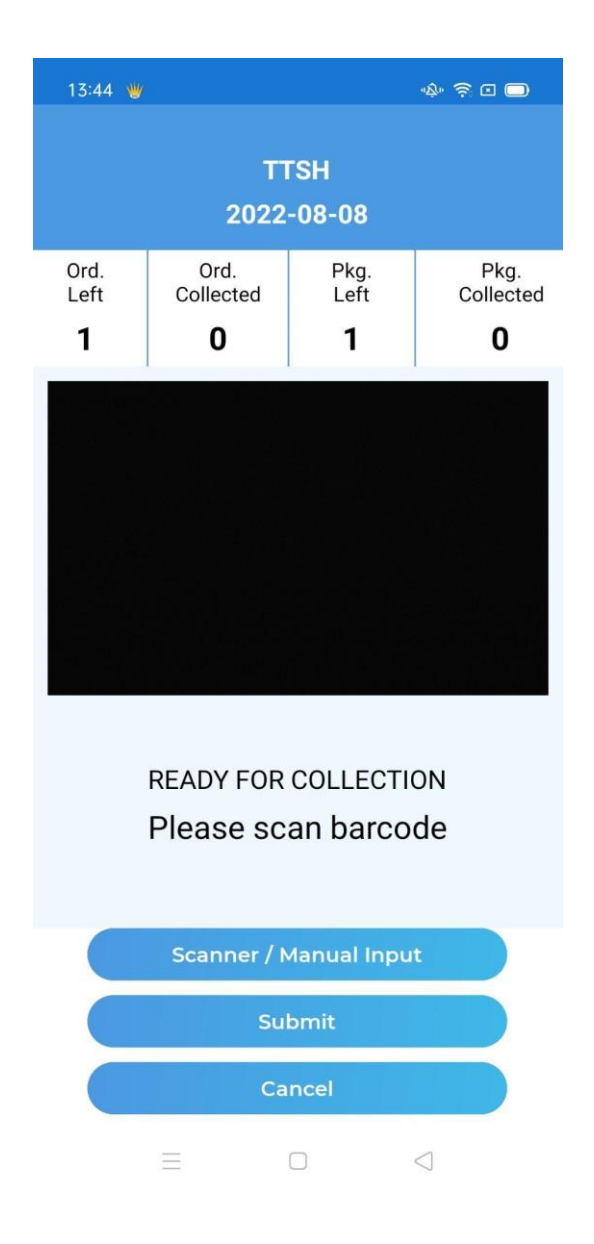

#### <span id="page-12-0"></span>**3.1.4. Using Scanner or Manual Enter**

On this page, you can choose to use the soft keyboard on your phone, or use any hardware (Scanner), as a keyboard.

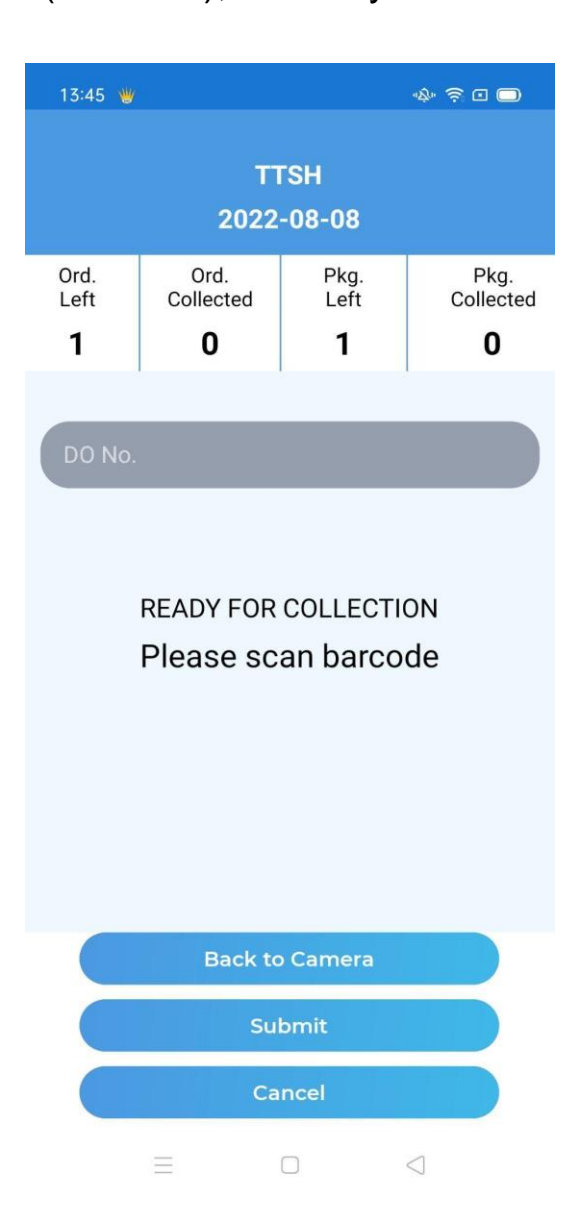

#### <span id="page-13-0"></span>**3.2. Warehouse**

3.2a. If "Warehouse" is selected, it would bring you to this page. 3.2b. Similar to the Date Selection Page, however, you are only allowed to choose one date, which is the current date.

3.2c. After the selection, you will enter Delivery Order Selection.

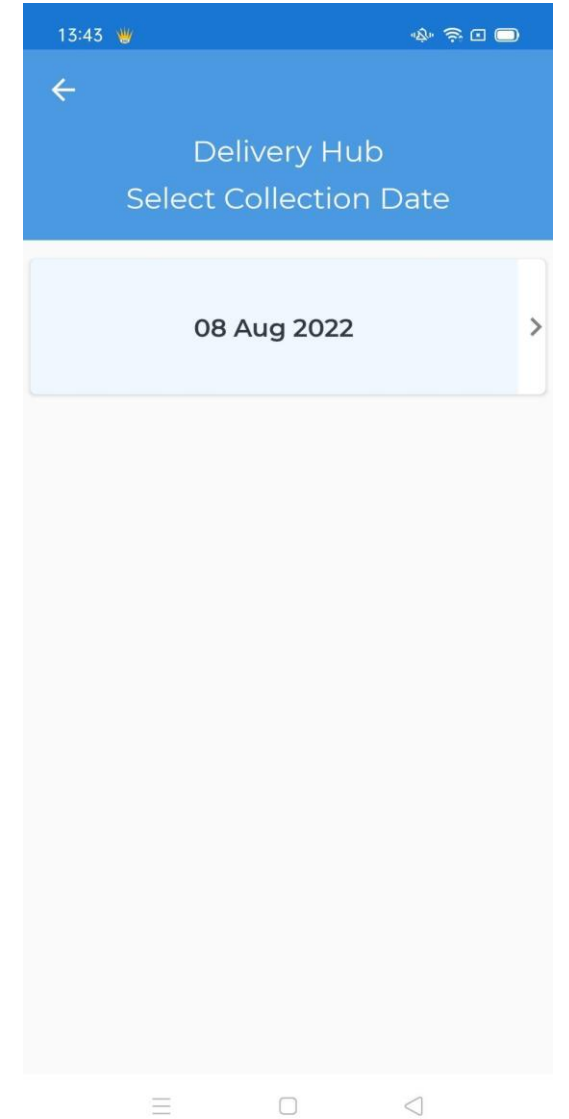

## <span id="page-14-0"></span>**4. Delivery Order Selection**

4a. If "Delivery" is selected, it would bring you to this page. 4b. At this page, you will be able to choose the Delivery and complete your Delivery, by clicking on any Delivery Order.

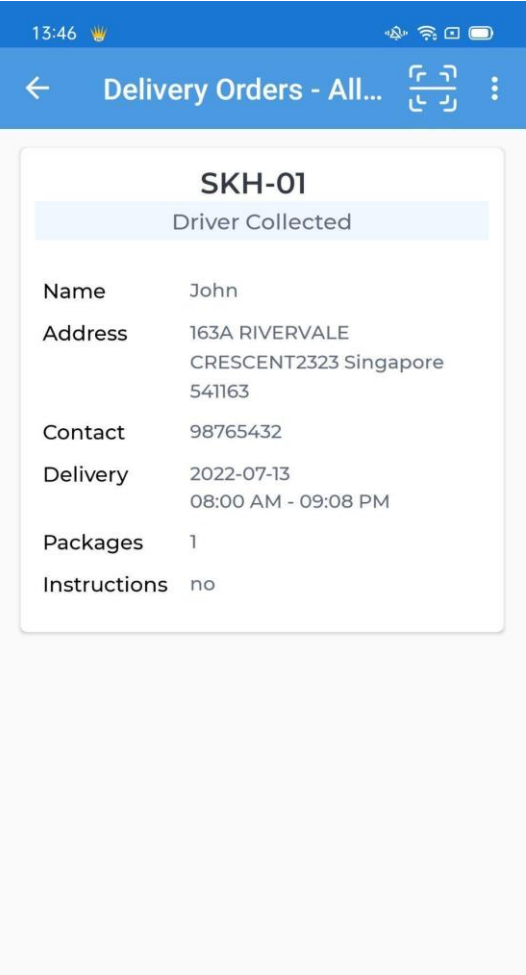

Ξ  $\Box$  $\bigcirc$ 

## <span id="page-15-0"></span>**4.1. Update Delivery Order**

4.1a. After selecting a delivery order, you will be brought to this page.

4.1b. At this page, you can update your current Delivery Status to "In-Progress", "Competed", or "Fail"

4.1c. According to the Status you want to update, there will be different requirements

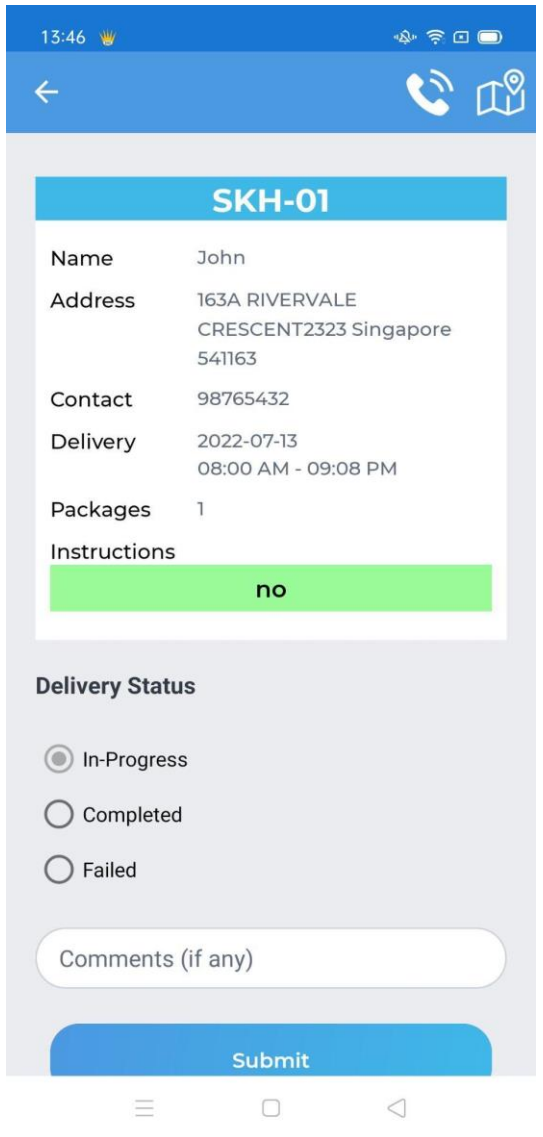

#### <span id="page-16-0"></span>**4.1.1. Delivery Order - Completed**

In order for a Delivery Order to be completed, you must enter 4 Proof of Delivery in order to Submit.

#### **The 4 Proof of Delivery are as follows:**

- 1) OTP
- 2) Scan Packages
- 3) Proof of Delivery
- 4) Signature

Once all 4 are submitted, you would be able to submit the delivery.

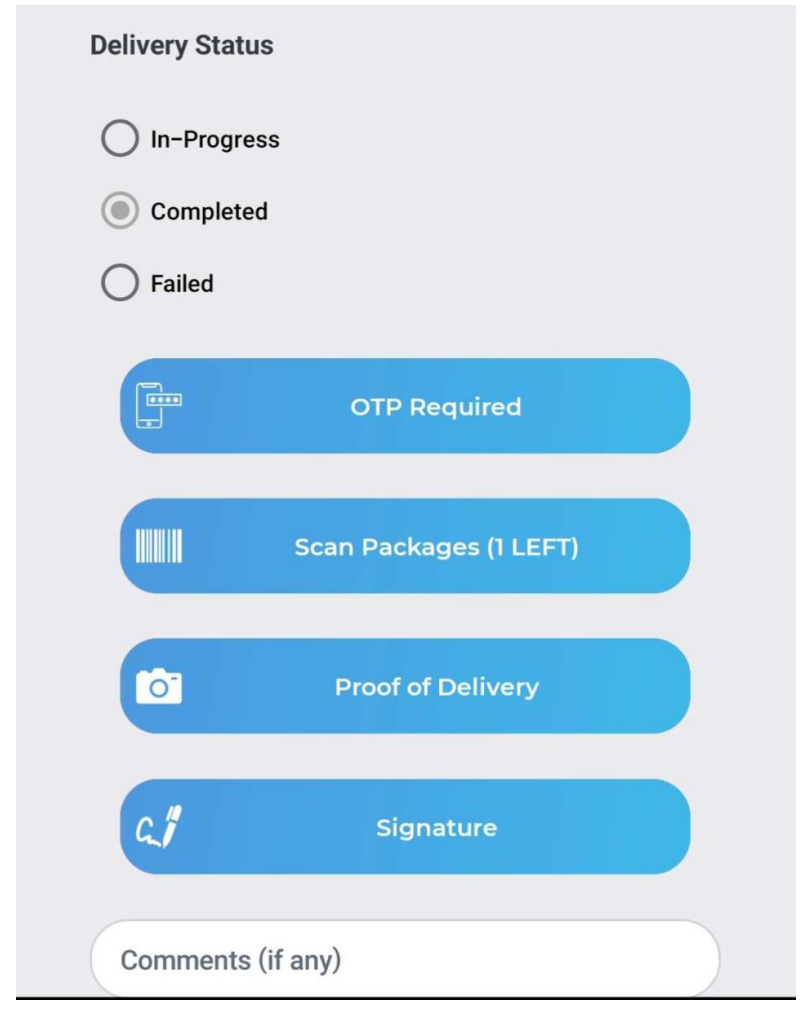

#### <span id="page-17-0"></span>**4.1.2. Delivery Order - Failed**

If Delivery failed, please indicate the reason for failure. Do try to explain further in the comment box.

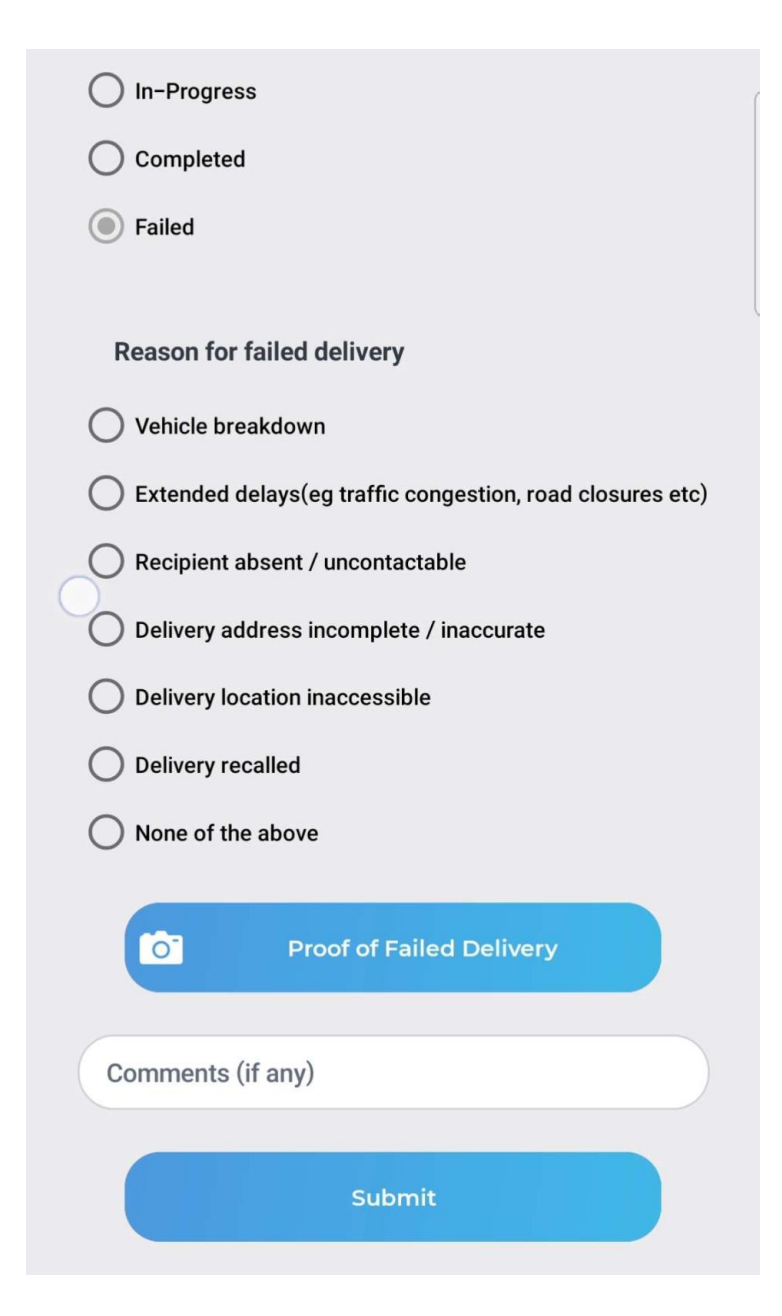

#### <span id="page-18-0"></span>**4.2. Delivery Order - Wrong Time**

Please ensure you are within the delivery time or you would not be able to submit the delivery.

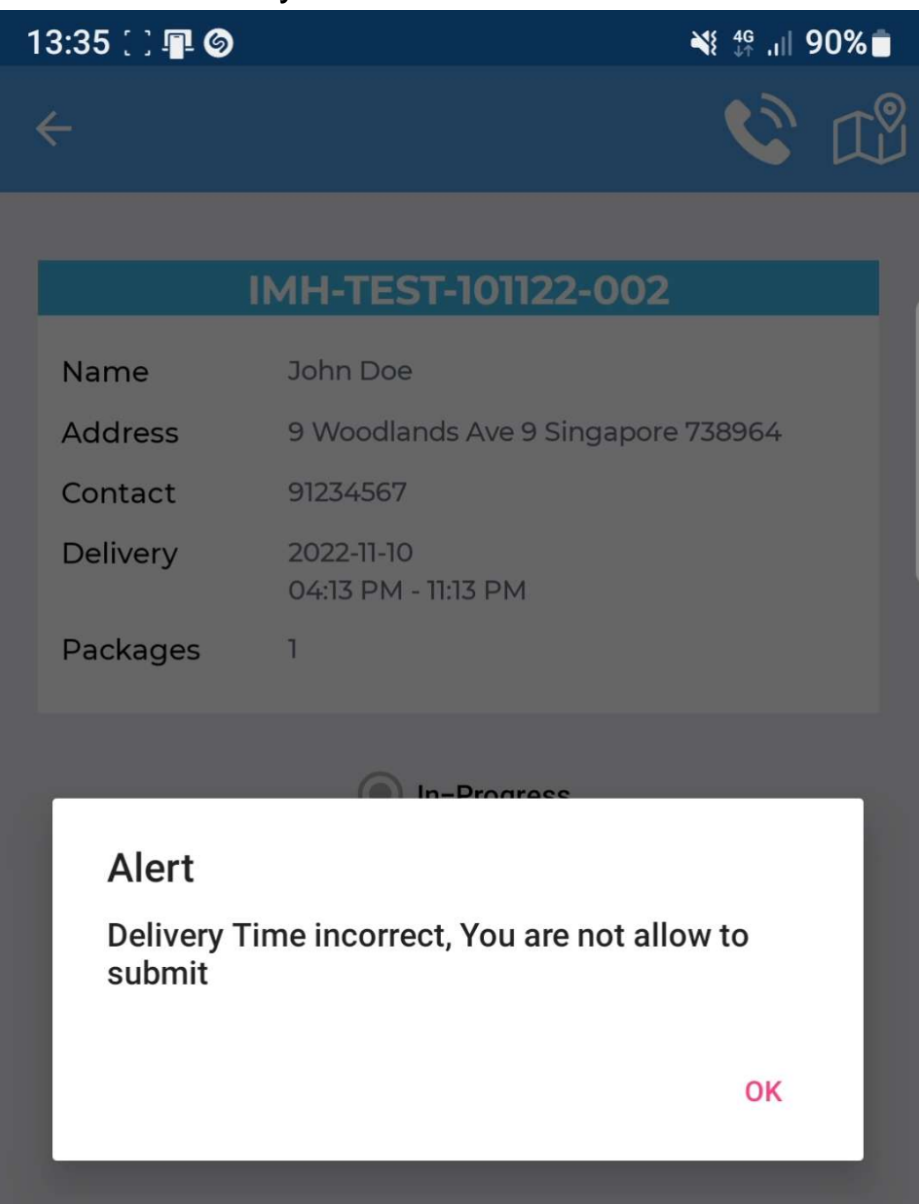